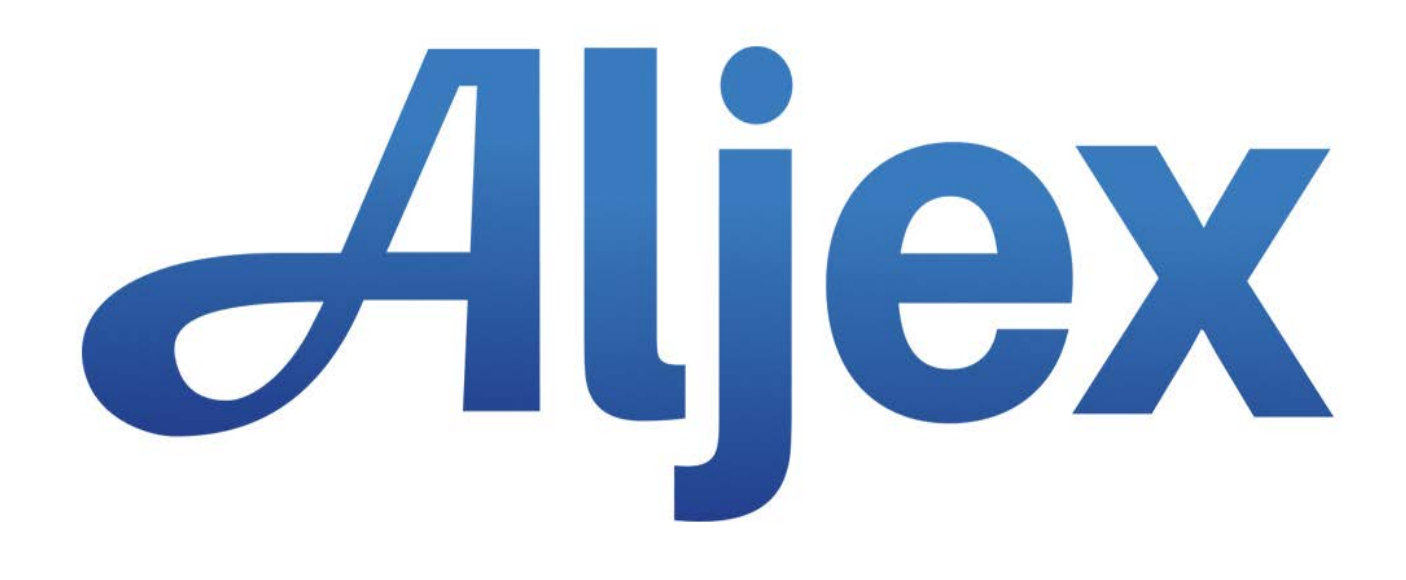

# Aljex FSMA Compliance

Version 1.0 Last Updated: September 2017

# **Table of Contents**

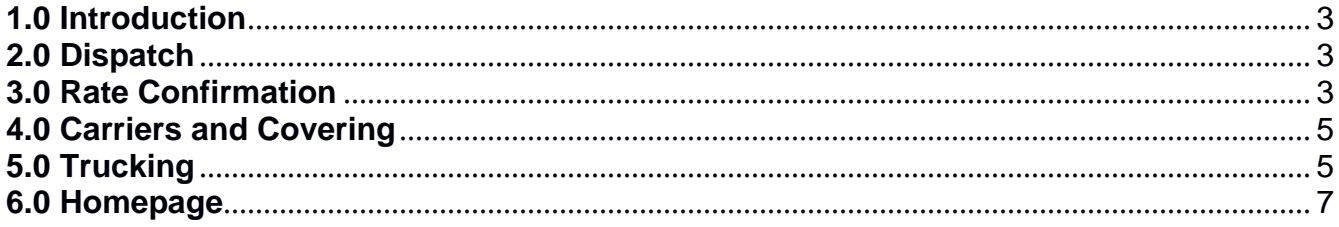

## <span id="page-2-0"></span>**1.0 Introduction**

Dispatch and Rate Confirmation have been updated to ensure FMSA compliance when assigning a carrier to a shipment.

#### <span id="page-2-1"></span>**2.0 Dispatch**

When creating a shipment the user has the option to require FSMA-compliance.

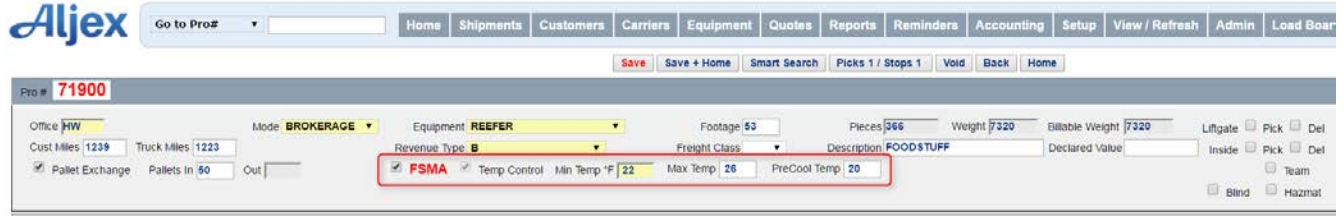

Once checked the user can also designate the shipment for temperature control and add the necessary temperature values.

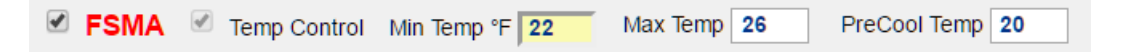

When a shipment has been set to require FSMA it can only have a carrier assigned with the appropriate equipment (see 4.0 Trucking below).

#### <span id="page-2-2"></span>**3.0 Rate Confirmation**

If the FSMA checkbox is selected the temperature settings appear on the Rate Confirmation:

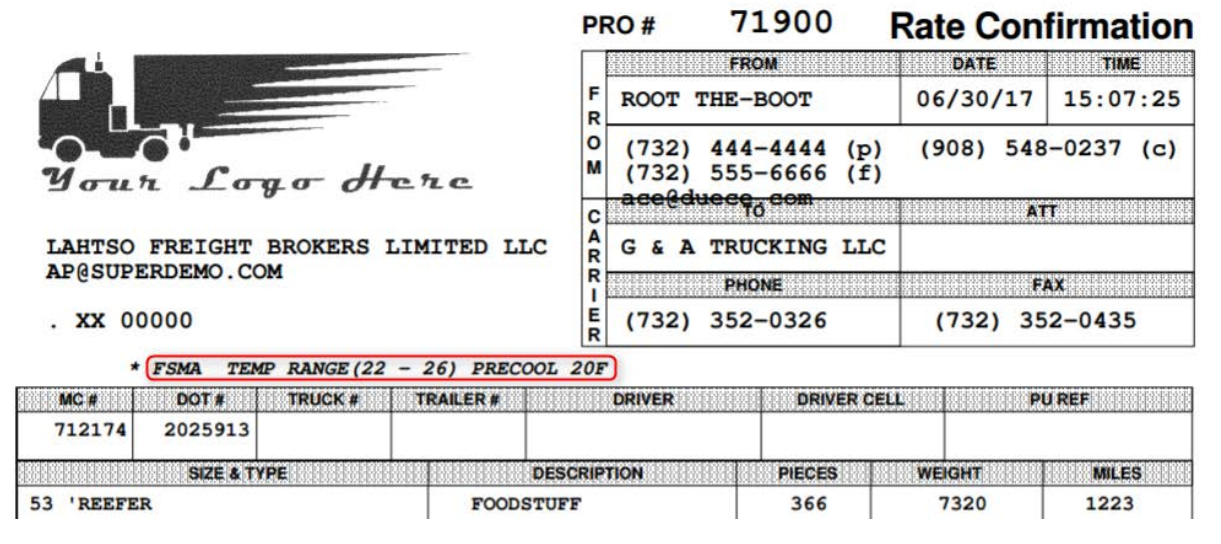

*Rate Confirmation v1*

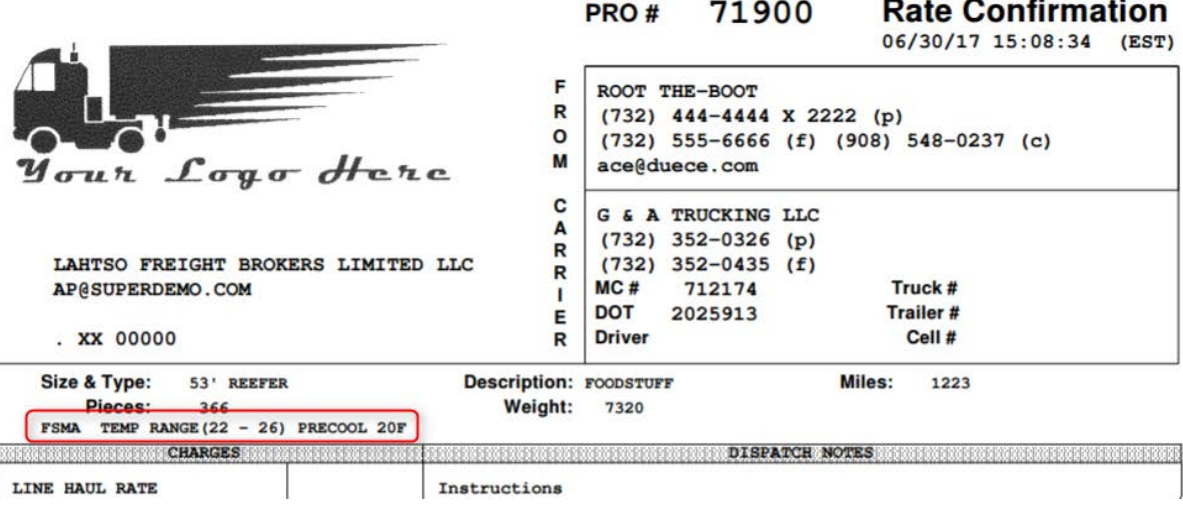

*Rate Confirmation v2*

If a shipment is not designated as "FSMA" but has content entered in the temperature fields the temperature values will appear on the rate confirmation as well:

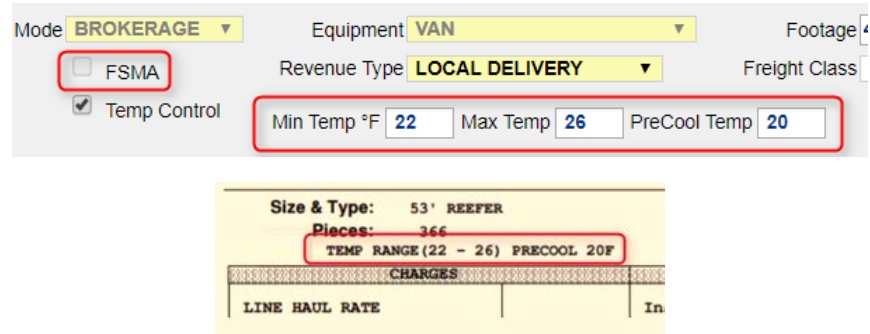

#### **Automated Rate Confirmation**

The FSMA designation and temperature values also appear on the Automated Rate Confirmation, in the Special Notes section:

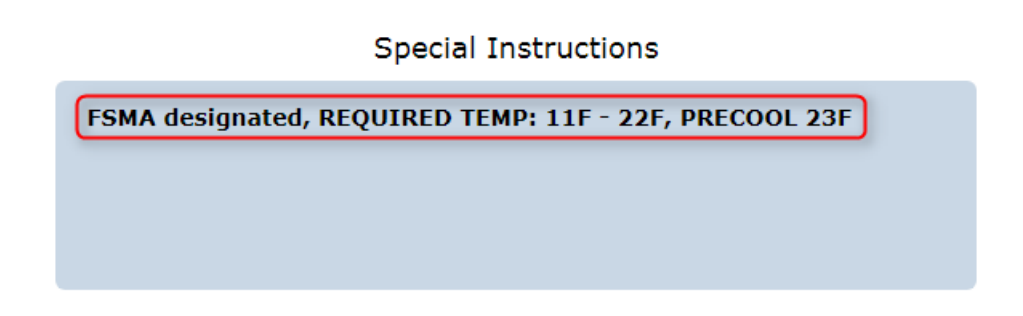

# <span id="page-4-0"></span>**4.0 Carriers and Covering**

Carriers must be designated as having an FSMA certificate on file in order to cover a shipment. The field to designate a carrier as having "FSMA Certificate on File" is located in the Carrier Compliance section of the carrier file:

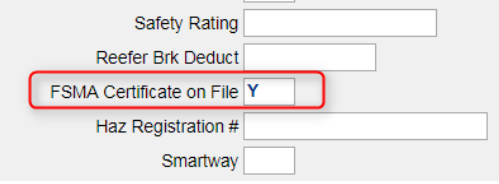

Only carriers with a Y value in this field will be available when covering a shipment that has been designated as FSMA:

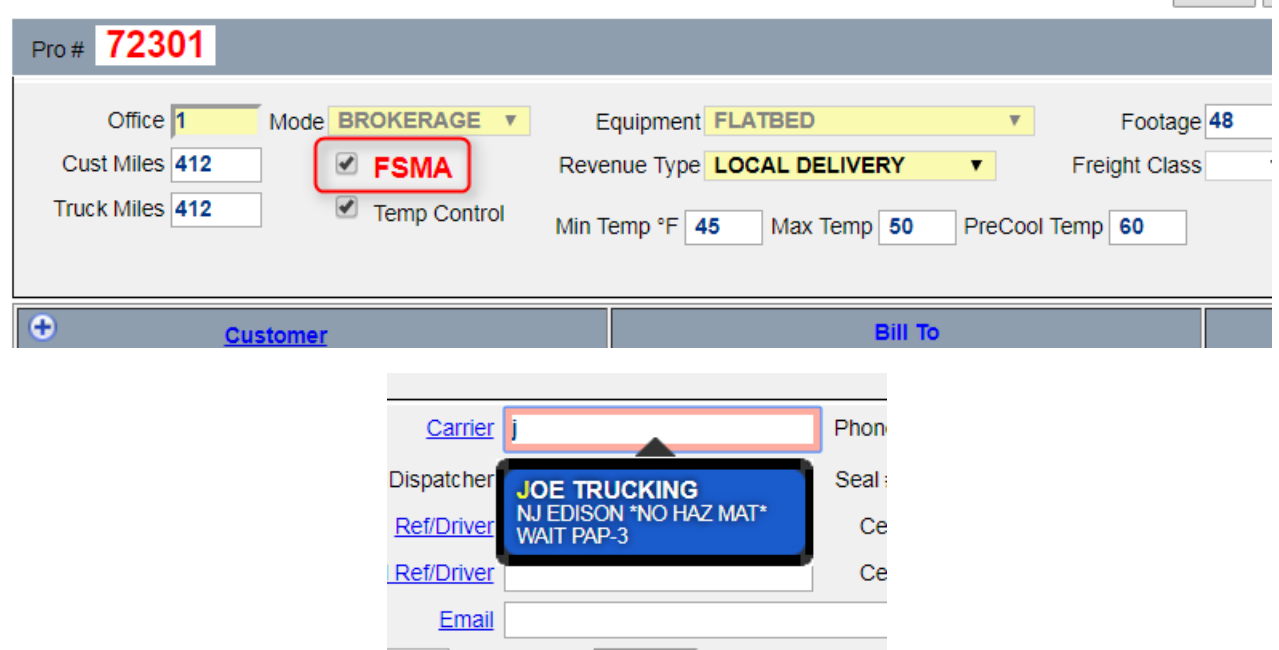

#### <span id="page-4-1"></span>**5.0 Trucking**

Aljex clients that utilize Trucking can add the FSMA certificate date to the Driver file:

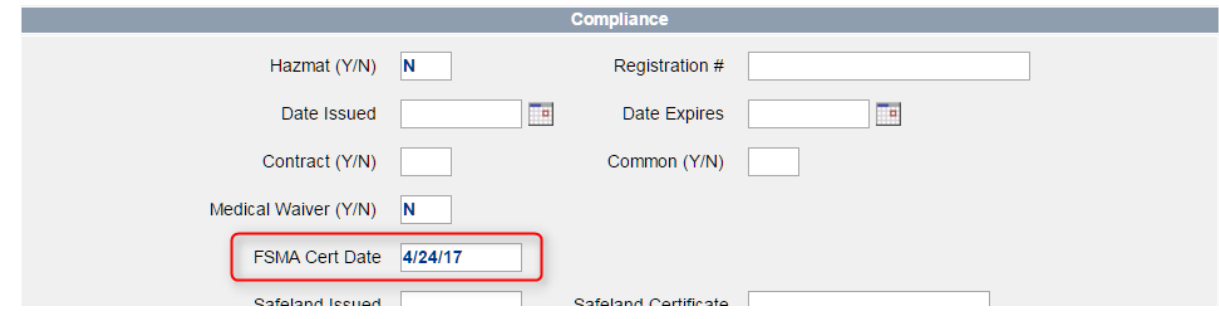

If the shipment Dispatch has "FSMA" checked the system will check and confirm that the certificate date has been entered and that the date is before the shipment date.

When adding a driver to FSMA-designated shipment in Trucking mode, only drivers that have a valid FSMA certificate date will appear in the search results:

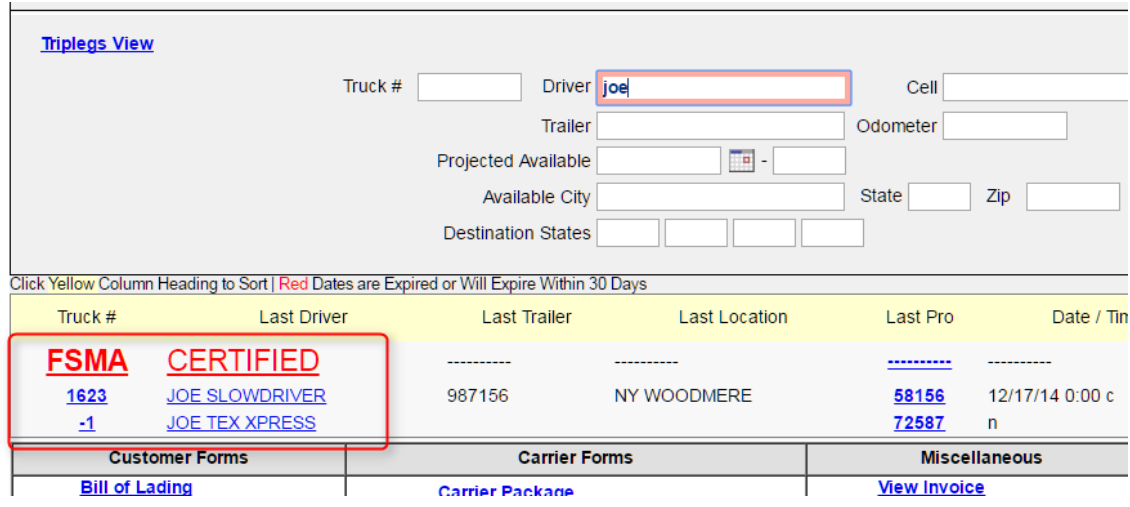

The FSMA checkbox \*must\* be checked in order for the driver selection to filter only FSMAcertified drivers. To change the shipment status – to add or remove the FSMA requirement – requires a save of the shipment before adding a driver.

The FSMA filter also applies when creating multiple trip-legs for a shipment:

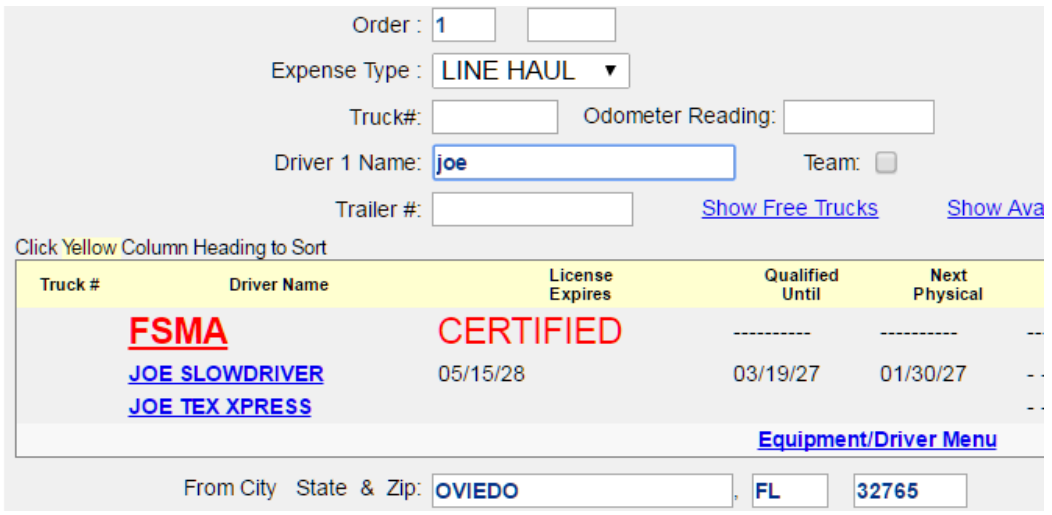

### <span id="page-6-0"></span>**6.0 Homepage**

The Homepage designer provides the ability to include FSMA-related fields into the settings for a Homepage view. The FSMA options are available in the "Calculated" section:

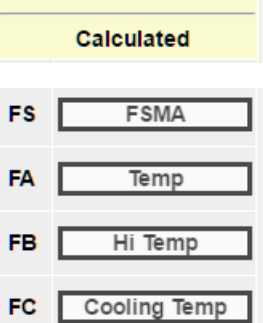

Once added through the Homepage Designer the FSMA settings will appear for the designated homepage:

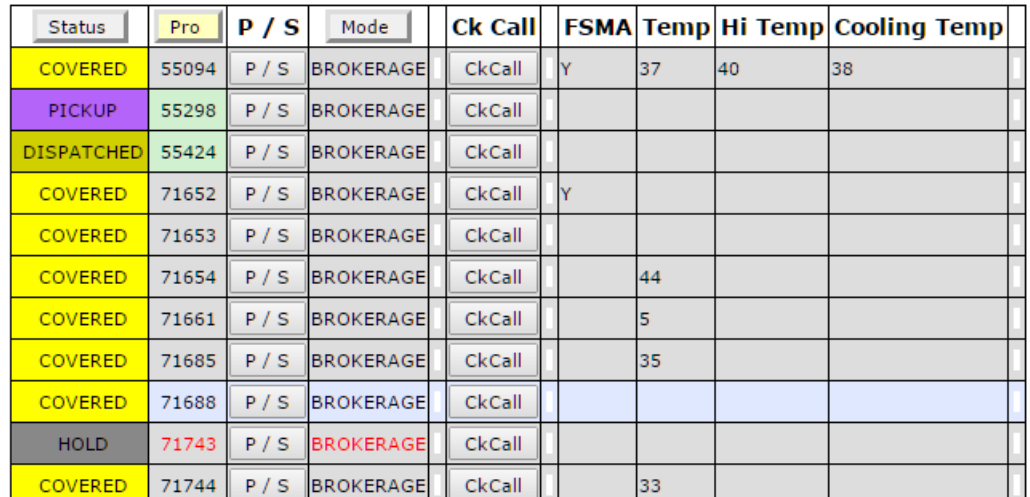